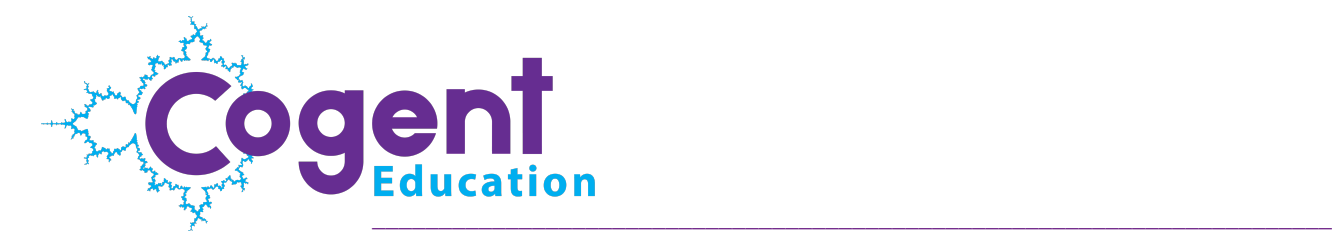

# **Getting Started with Interactive Cases (Student / Parent Guide)**

### Activating your account (teacher provided code)

### a) Redeem your class code

If your teacher provided you a class code, go to [https://www.CogentEducation.com/studentsignup](https://www.cogenteducation.com/studentsignup) and enter you class code. Push the submit button.

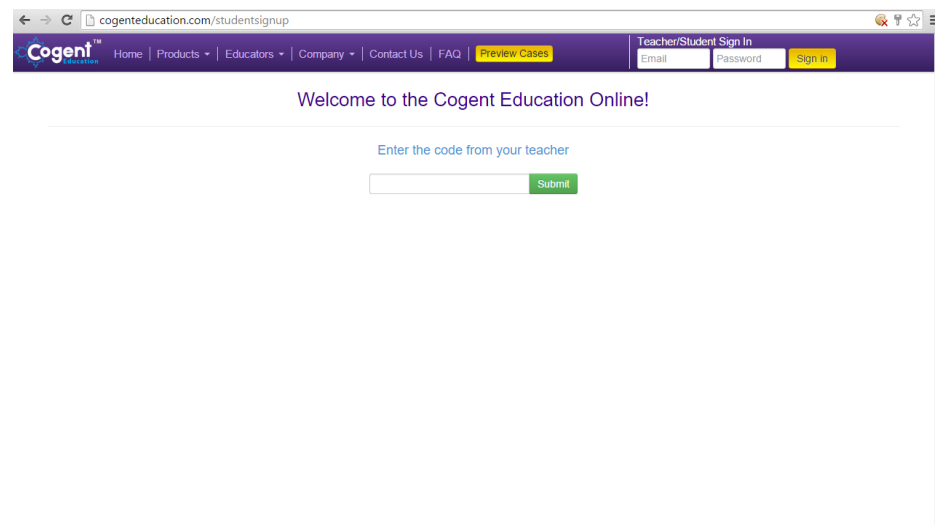

### b) Create your Cogent Education Account

Once you've submitted the class code, enter your Email, First name, Last Name, to create and confirm a password and Country. (Parents: This information should be the student's information)

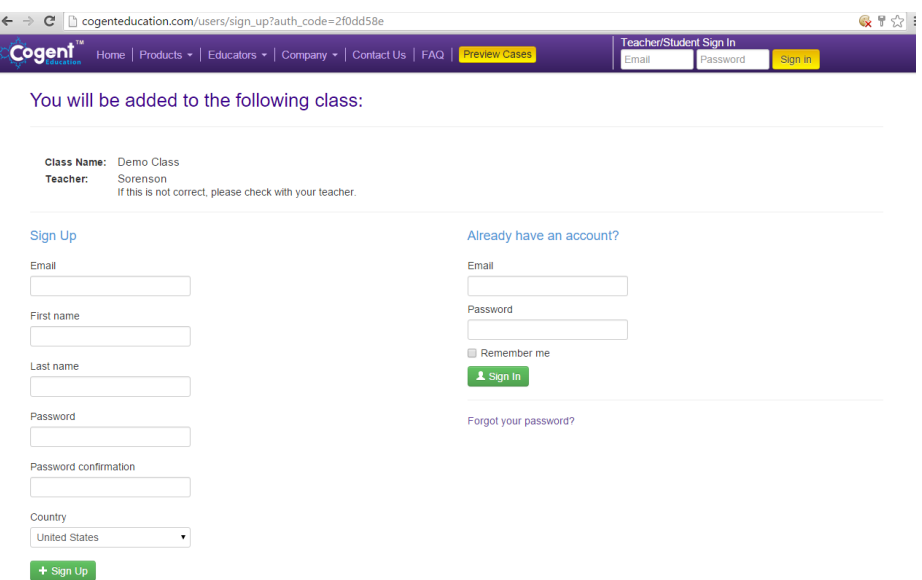

#### c) Account Setup Completed

Once logged in, you can download any Cogent Education cases made available to you by selecting the "Resources" tab. Please see the Downloading Resources section of this document for additional information.

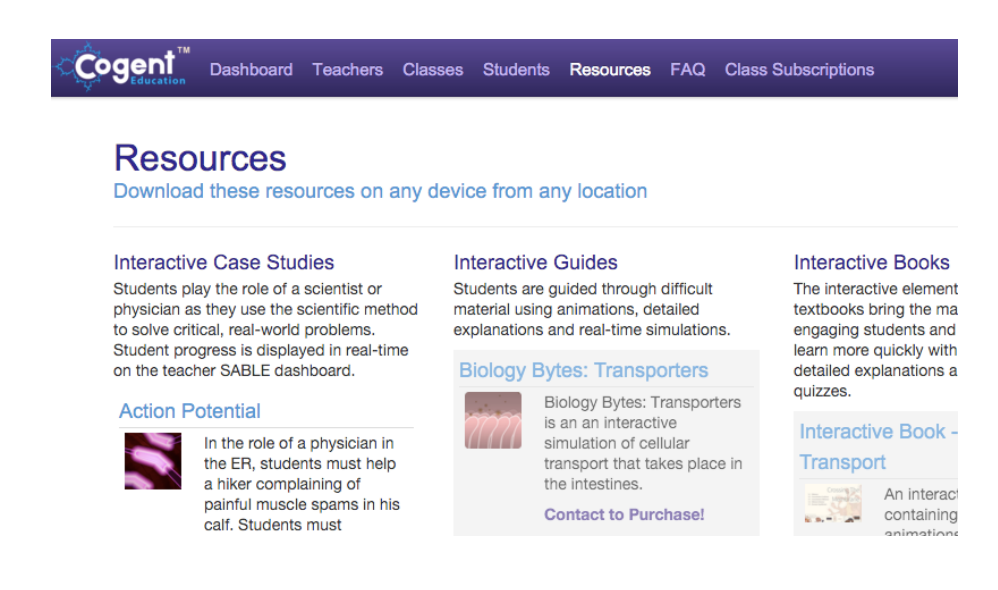

#### a) Redeem your class code

If you received an invitation email for your class, click on the link in the email to create an account.

Invitation to Cogent Education

Cogent Education via sendgrid.me Hellol You have been invited to create a Cogent Education account!

Create your account by clicking this link: ogenteducation.com/users/invitation/accept?invitation\_1 http://

Your account will not be created until you access the link above and set your password.

### b) Create your Cogent Education Account

After you have clicked the link in your invitation email, you're taken to [CogentEducation.com](https://www.cogenteducation.com) and asked to verify your Email, to fill in your First name, Last Name, to create and confirm a password and set your time zone. (Parents: This information should be the students information)

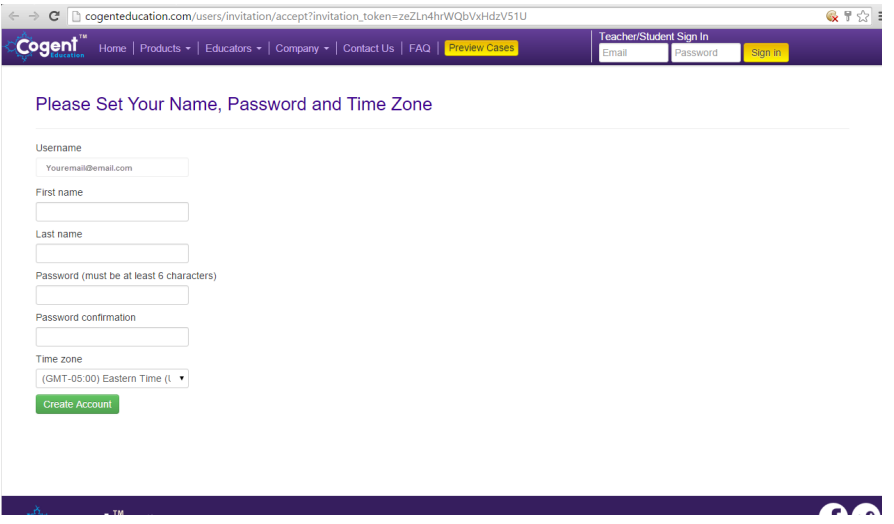

### c) Account Setup Completed

Once logged in, you can download any Cogent Education cases made available to you by selecting the "Resources" tab. Please see the Downloading Resources section of this document for additional information.

### Hardware and software requirements

Cogent Education's Interactive Case applications require a one-time download and installation. We occasionally release updates to improve software reliability.

The applications may be installed on any student owned device for any registered Cogent Education user to run the application as part of the instruction of any licensed classroom. Please refer to the Software Subscription License Agreement included with this packet for more details.

## Platform recommendations

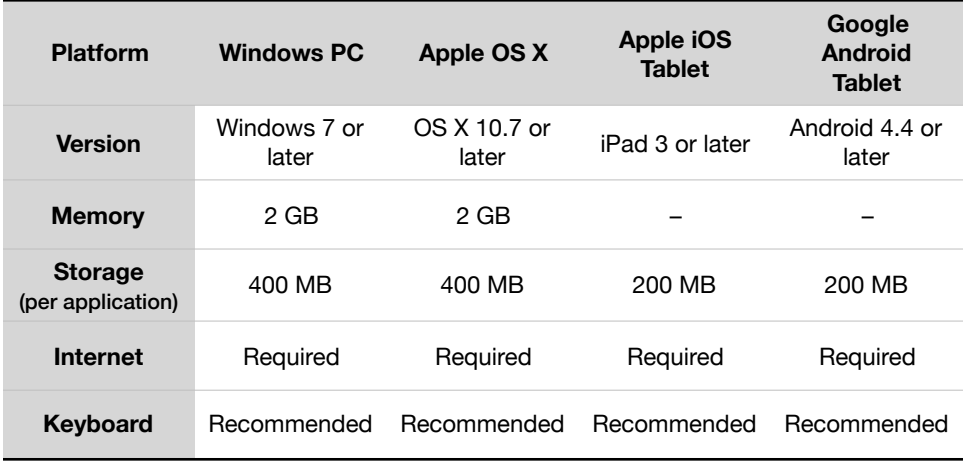

### Internet required

The Interactive Case applications require Internet access to authenticate student users and to send student answers and progress to teachers and administrators through Cogent Education.com. Without Internet access, you won't be able to run these applications and your teachers won't receive reports on your activity.

#### Anytime, anywhere learning

You may run the applications from anywhere and on any applicable device. Application access is not tied to a single computer lab, laptop cart, or personal computer.

#### Platform support

Not all applications are available on all platforms. Some applications are restricted to Windows PCs and Apple's OS X systems. See the FAQ page for more detailed information at [https://www.CogentEducation.com/faq.](https://www.cogenteducation.com/faq)

### Downloading resources

To begin the installation process, log in to [CogentEducation.com](https://www.cogenteducation.com) if you are not currently logged in and go to the Resources page at [https://CogentEducation.com/resources](https://www.cogenteducation.com/resources). The installation process varies for Windows, OS X, iOS, and Android users. Please scroll down to the appropriate version.

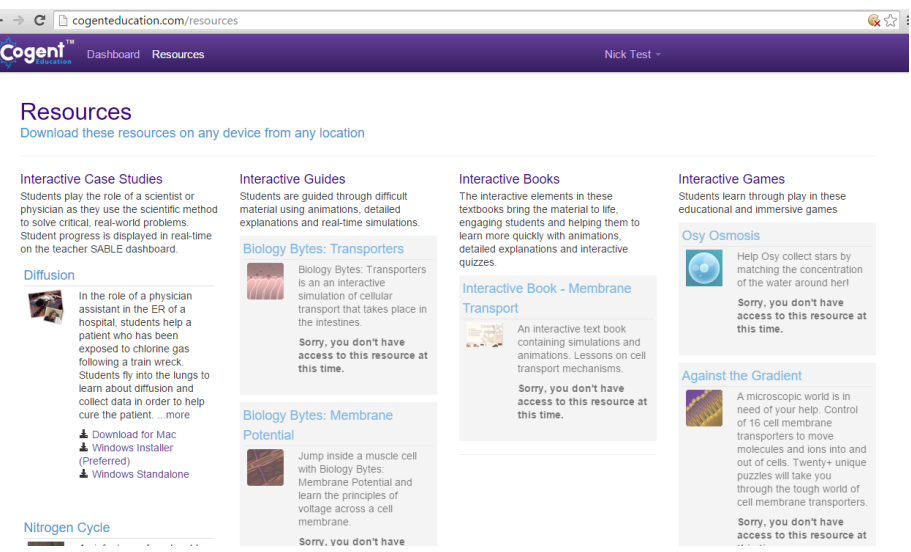

From the "Resources" page, you can download any cases assigned to you. Cases not assigned will be greyed out, and not accessible. Click a platform link (e.g., "Download for Mac," or "Windows Installer (Preferred)" to download the appropriate files.

Download for Mac — A PKG installer is downloaded. Once downloaded, doubleclick the PKG to run it. Downloaded files are frequently saved to your desktop or your Downloads folder. If you have trouble locating the file, use the OS X search box in the upper-right corner of the screen and search for the case title. For example, "Membrane" for Interactive Case: Membrane Transport.

### Installing cases (Mac)

### a) Save installation file

Once your download starts, you may be prompted to pick a location to save the installation file. This is generally your "Downloads" folder. Please remember where you save the installation file to.

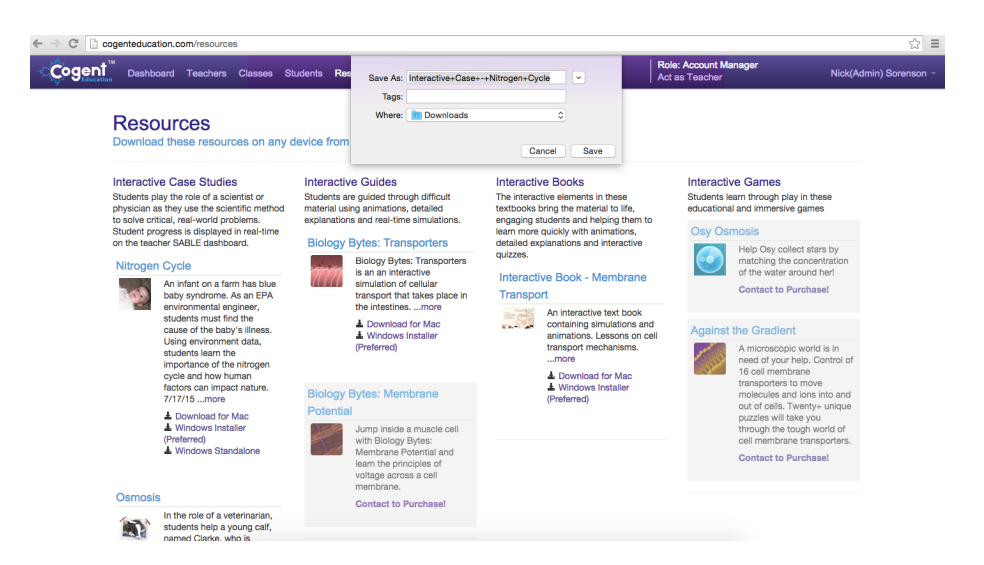

### b) Start installation

Double-click to run the installer, follow the instructions to add the resource to your Applications folder.

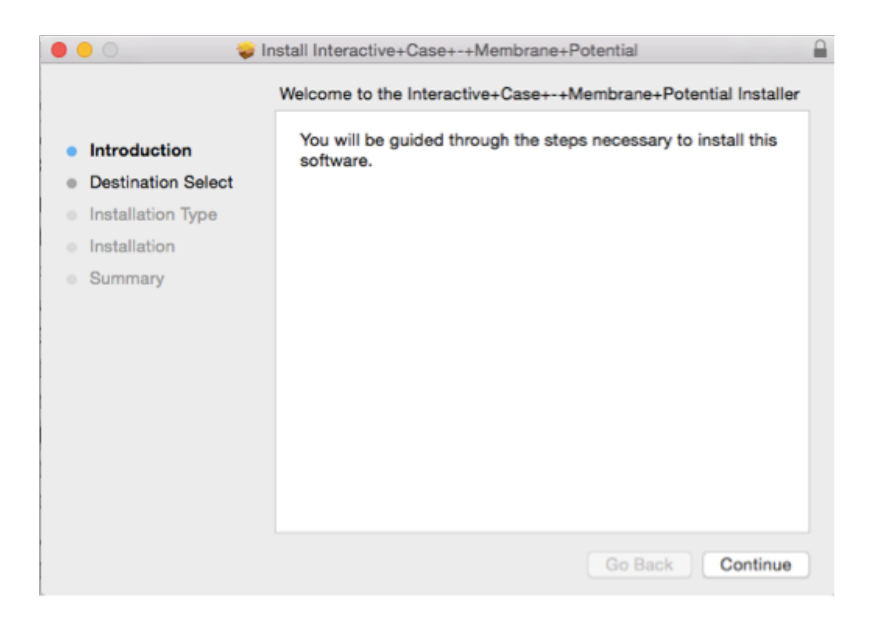

### c) Locating you interactive cases

On Apple OS X computers, installed applications can be found in the "Applications" folder under "Cogent Education" and in "Interactive Cases" folder.

### Installing cases (Windows)

#### a) Save installation file

Once your download starts, you may be promoted to pick a location to save the installation file. This is generally your "Downloads" or "Desktop" folder. Please remember where you save the installation file to.

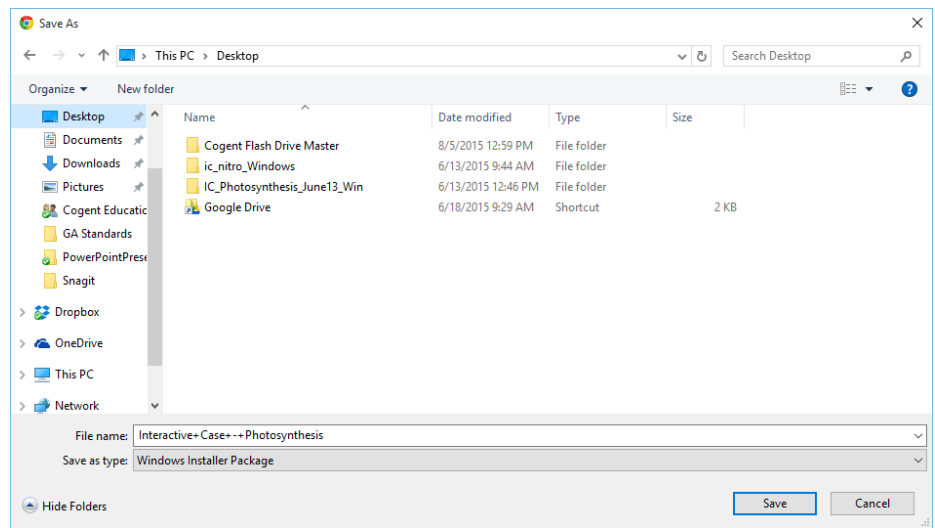

### b) Start installation

Double click the windows installation package file you downloaded. The installation should start.

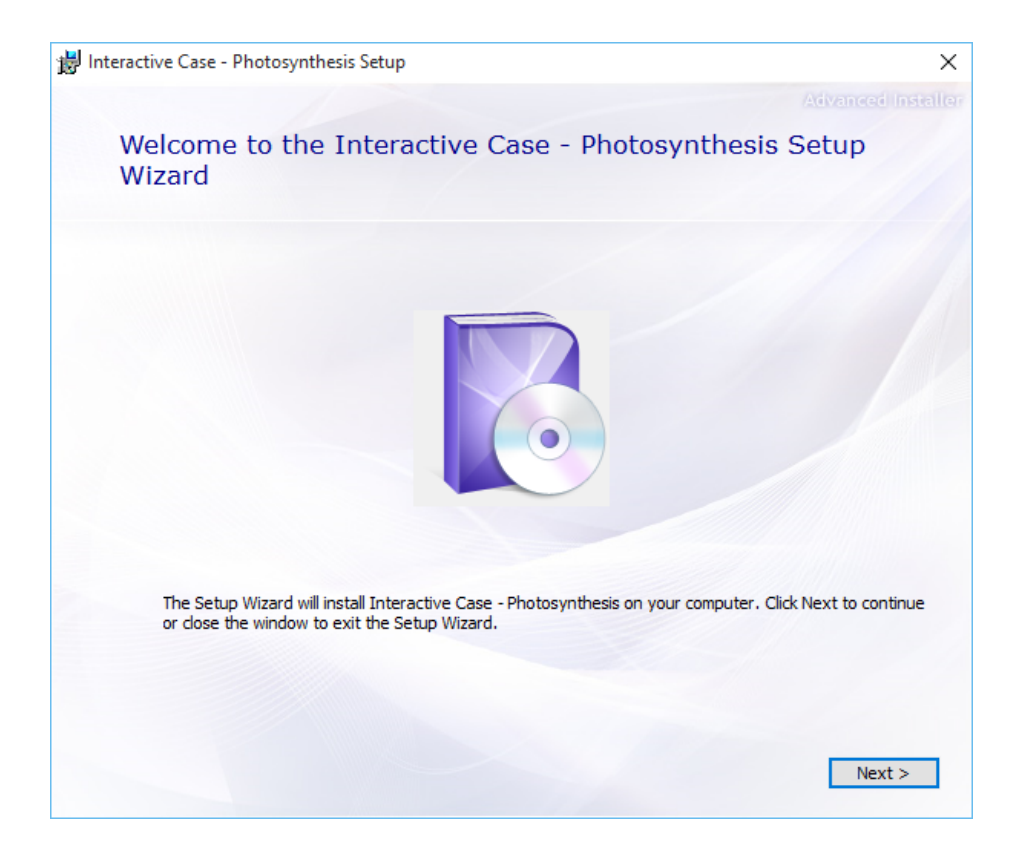

You will be prompted to choose a location to install the case to. We suggest you use the default file location and not change the file location.

### d) Completing Installation

Once your Interactive Case has been installed, click the close button to complete the instillation process.

### e) Locating your Interactive Cases

On Windows PCs, installed applications can be found under the Start Menu-> Cogent Education/Interactive Cases/.

### Accessing cases and scores

Once you have installed the Interactive Cases, locate your Interactive Case application on your computer and double-click to begin. You will be prompted to login to the Interactive Case. Use the login information you created earlier to begin using the Interactive Case. Any graded information provided by your teacher will be accessible by logging into [CogentEducation.com](https://www.cogenteducation.com). You'll find your answers and information under the "Dashboard" section by clicking on the appropriate Interactive Case study. Click on the link to see your Skills Report.

### Additional help

For more information, please refer to the FAQ link on Cogent Education's website. The FAQ includes helpful information for many commonly asked questions.

If you can't find what you need, call 1-877-654-1001, send an email to [help@cogenteducation.com](mailto:help@cogenteducation.com), or use the contact form at [https://www.CogentEducation.com/faq](https://www.cogenteducation.com/faq).

© 2015 Cogent Education. All rights reserved.